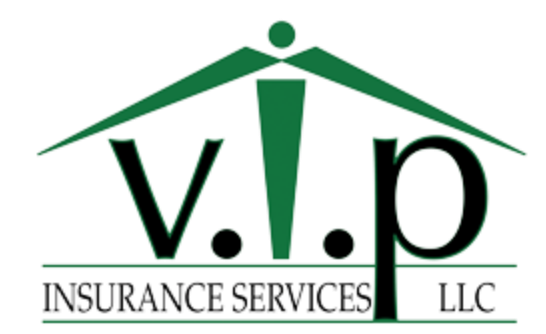

## **Assigned to VIPIN Agent Process:**

- Go to lead in Spear- Attempt to make phone contact with borrower
	- o If contact attempt fails utilize e-mail / text to make contact
- □ Disposition lead in Spear as "prospect" if you cannot reach
- Gather underwriting, preferred rating, and auto information
- $\Box$  Note EZlynx with findings
- □ Run quotes with all carriers, pick the best option, provide coverage information on phone & email, CC the loan officer on quote e-mail. (make sure to save activity w/ quotes from outlook to Ezlynx when prompted in outlook)
- $\Box$  Go to lead in Spear- Update to "Quote proposed" & upload quote in Spear at the bottom
- $\Box$  Set task in Ezlynx to follow-up on quote in 48 hours

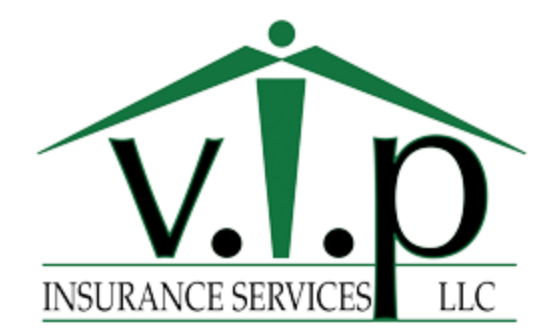

## **Client Accepts Quote:**

- $\Box$  Go to lead in Spear, disposition "Quote Accepted"
- □ Go to client in Ezlynx, Documents Tab, (green "add" button) click form. Click on "Agency" search "evidence"- Click "evidence of insurance- VIP Mortgage Invoice Included" and click (blue) "add document".
- $\Box$  Fill in:
	- □ Insurance Company
	- □ Loan Number (gather from Spear)
	- □ Policy Number (use quote ID or policy number agent will let you know)
		- How to find policy number: always use the quote number. You can find the quote number on the quote for most companies.
		- Safeco does not have a quote number, so you must make one up for the time being.
		- **EXT** Travelers won't be on the quote, it is the CCF number (you can find this on the quote tab in EZlynx)
	- $\Box$  Effective date (gather from Spear)
	- D Location Description
	- □ Remarks—Total premium- premium due- Ins Company Name- Extended replacement cost percentage
	- $\Box$  Coverage Information- fill in the blanks and deductible
	- $\Box$  Check Mortgagee at the bottom under additional interest
- $\Box$  E-mail EOI to lender, CC client (for peace of mind it was taken care of)
- $\Box$  Add accepted premium into your own personal sales log tracker

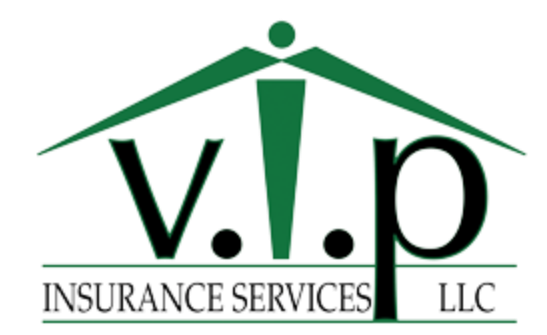

## **Loan Closes- Ready to Issue:**

- $\Box$  Issue policy through carrier site
- $\Box$  Save the application to e-sign
- □ Go to Ezlynx- Documents Tab- (Green) Add Button, Click upload, search for application, select it and save. Go down to the "create e-signature button" still in documents tab, add yourself to it as signee, fill out the form, and send to your client.
- $\Box$  Send Post Sale E-mail to client (use template including service's info based off alpha split)
- Go to Ezlynx: Save in Activity the: Policy Number, Carrier Name, Effective Date, Method of payment, Annual Premium, trailing docs you are waiting on (quick release pictures, appraisals, alarm certificates, current declarations on auto, etc.)
- □ Go to lead in Spear- Disposition as "Converted"
- □ While in Spear, go to "feed" tab, click on "VIPIN closed policies" Update that w/ the premium, and add into Spear.